# 学術誌「作業療法」図・表作成ガイド

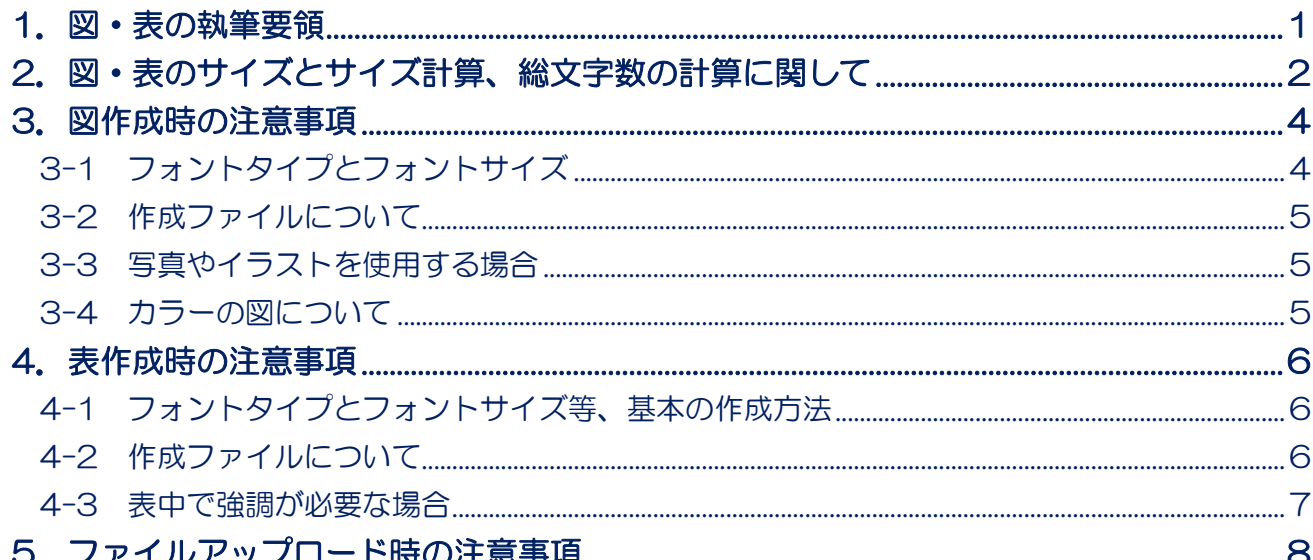

日本作業療法士協会 作業療法論文投稿システム担当 2024年1月10日

#### <span id="page-1-0"></span>1.図・表の執筆要領

#### 執筆要領 11(2023. 12. 15 改定,2023. 12. 15 更新)

11.図・表は誌面の 1 ページ分を最大サイズ(165 mm×250 mm(本文と文献の 2,000 字

分))として作成してください. 次の点にも留意してください (日本作業療法士協会ホームページで 「図・表作成ガイド」を参照してください).

1)図は MS-Excel での作成を推奨します. 表は MS-Excel で作成しそのままアップロードして ください.

2) 図・表の最小文字が 8 ポイント以下の場合, 組版で拡大されることがあります. それにより 規定枚数超過となった場合は料金が発生します(投稿規定 10).

3) 図は白黒で鮮明なものを準備し、そのまま製版することを想定した大きさで作成してくださ い.

4)写真(図として扱う)は、カラー掲載しない場合には白黒とし、トリミングを工夫してくださ い.

5) 図·表はすべて番号とタイトルをつけ、必要があれば説明文も入れてください。番号·タイト ル・説明文も図・表のサイズに含まれます.

6) 本文中に図·表の挿入場所を記載してください(例:…の結果を図 1 に示す. または …の 結果を示す (図 1). など)

7)引用・転載の図・表は,それぞれの出典を明記してください.

8)必要がない限り、表に縦線は使用しないでください.

9)表中で強調が必要な場合は下線, 網掛け, 枠で囲む, のいずれかの方法を用い, 脚注へ説明を 入れてください.

10) 図のカラー印刷は、経費が自己負担となります(詳細は、学術誌編集委員会事務局へお問い 合わせください).

# <span id="page-2-0"></span>2. 図·表のサイズとサイズ計算、総文字数の計算に関して

図表は 165mm×250mm 以内のサイズで作成してください。

#### ‼注意‼

迅速に受付・審査するため、事務局での文字数確認は行いません。必ずご自身で文字数を確認してくだ さい。

図・表が 8 ポイント以下で作成されていた場合、組版時に拡大されることがあります。

その結果規定掲載ページ数超過となった場合も有料となります。有料掲載を避けたい場合は 8 ポイント で作成し、原寸で総文字数を確認してください。

#### ●参考:総文字数計算方法

本文・文献…1600 字×枚数+40 字×行数(空白含む。Word の文字数カウントとは異なる) 図・表…p.2, 3 の通り

 例)本文・文献が 5 枚と 14 行、最大サイズの図 1 点の場合 8,560 字 (1600 字×5 枚+40 字×14 行) +2,000 字=10,560 字

【仕上がった図・表、図・表番号、タイトル、説明についての文字数換算】

#### 誌面 1 ページ分で 2000 字です。

•片段サイズ(『作業療法』誌面の左半分か右半分(24字)に入る大きさ) 横 80mm 未満 縦 5mm ごとに 24 字の文字数

- ・段抜きサイズ(片段より大きい) 横 80mm 以上 165mm 以内 縦 5mm ごとに 48 字の文字数
- ・全ページサイズ(縦に配置) 横 80mm 以上 165mm 以内×縦 210mm 以上 250mm 以内 2,000 文字
- ・全ページサイズ(横に配置) 横 165mm 以上 250mm 以内×縦 165mm 以内 2,000 文字

※図・表番号、タイトル、説明も図・表のサイズに含まれますのでご注意ください。

具体例は次ページを参照してください。

#### ●図・表の換算

# 【片段サイズ(横 80mm未満)の場合、縦 5mm ごとに 24 字の文字数】

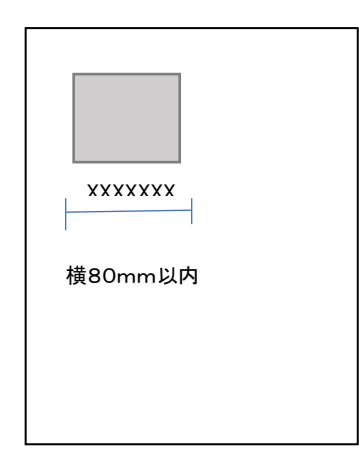

#### 【文字換算例】

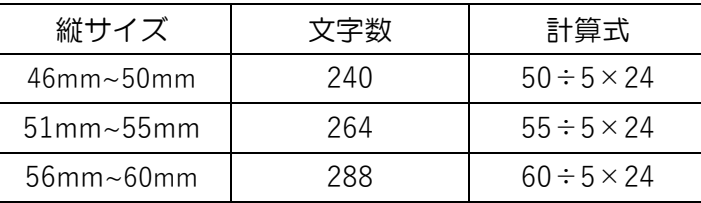

#### 【段抜きサイズ(片段より大きい)横 80mm 以上 165mm 以内の場合、縦 5mm ごとに 48 字の文字数】

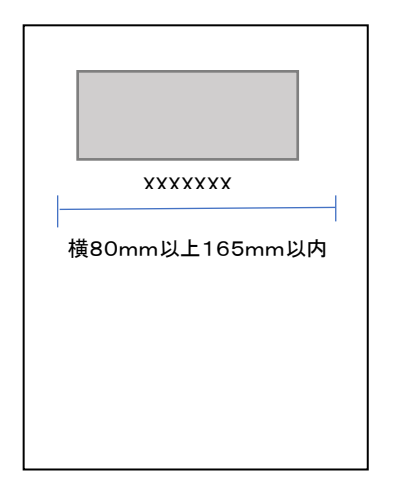

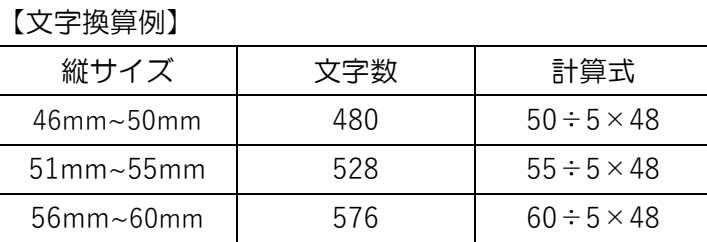

# 【全ページサイズ横 165mm以上 250mm 以内、縦 165mm以内の場合、2000 字】

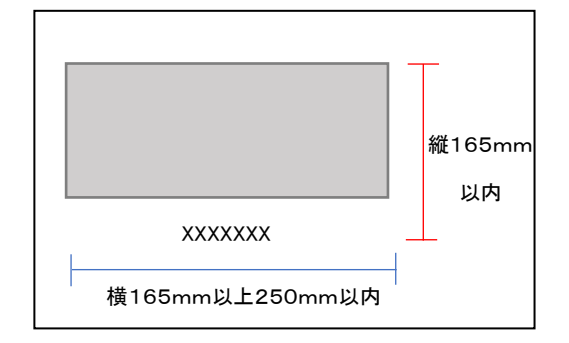

# 誌面 1 ページ分で 2000 字です。最大サイズ以内で作成 してください。

【文字換算例】

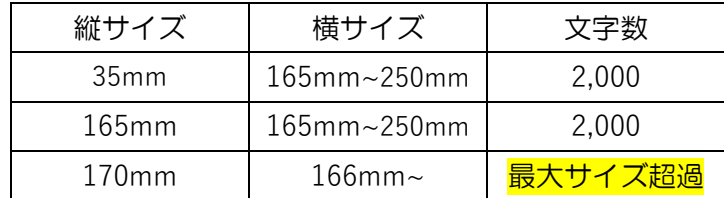

#### <span id="page-4-0"></span>3.図作成時の注意事項

図はそのまま掲載されます。白黒で鮮明なものを原すでご提出ください(カラーは有料となります)。

#### <span id="page-4-1"></span>3-1 フォントタイプとフォントサイズ等、基本の作成方法

図中文字・図番号・図の説明は以下のフォントタイプとフォントサイズが基本となります。

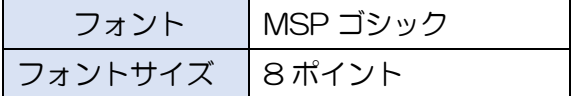

サンプル:MSP ゴシック 8ポイント

これ以下のフォントサイズでも受付はいたしますが、判読困難な場合、掲載時に事務局判断で拡大する ことがあります。その結果、規定掲載ページ数を超えた場合は有料となります。有料掲載を避けたい場 合は 8 ポイントで作成し、原寸で総文字数を確認してください(P2,3 参照)。

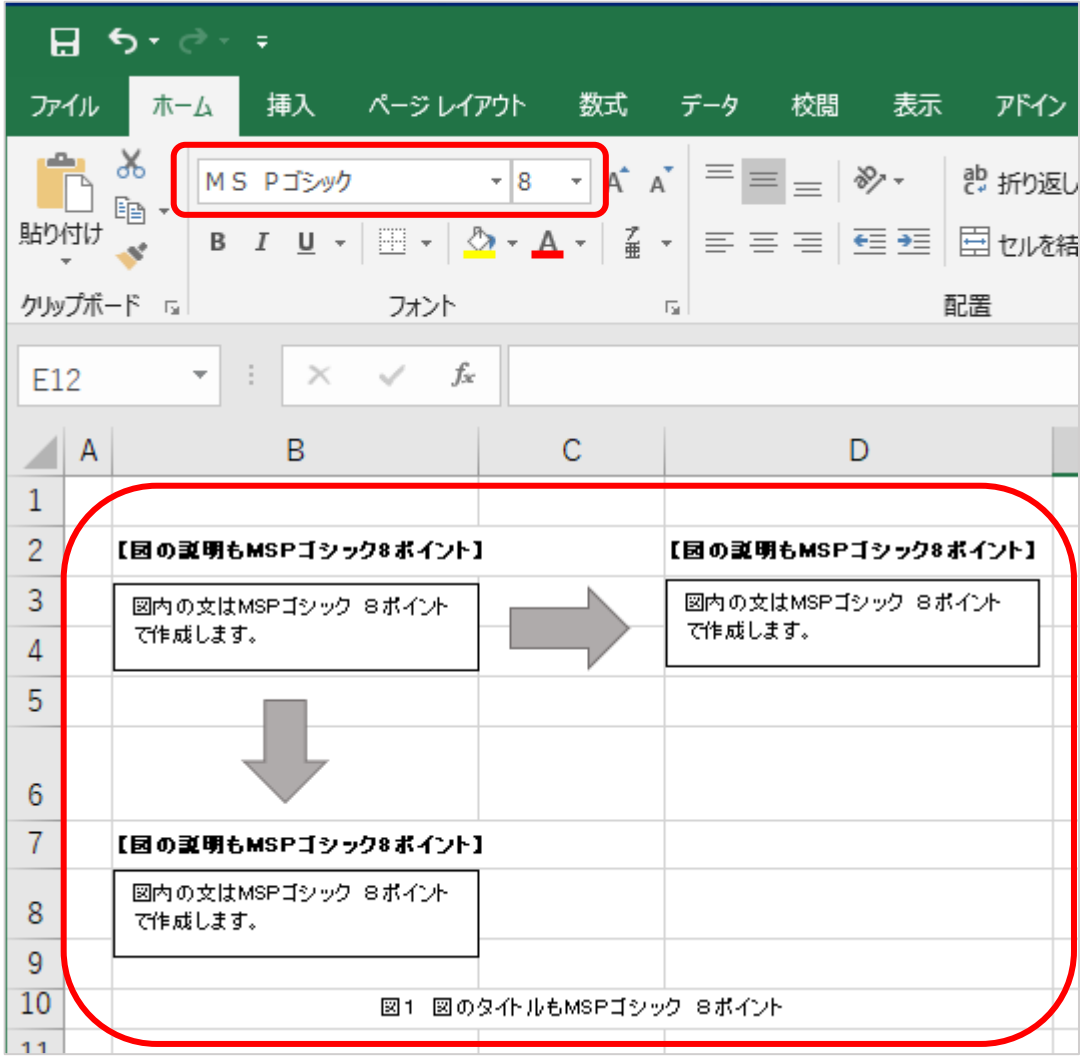

※図番号と図タイトルは図の下に記載してください。

# <span id="page-5-0"></span>3-2 作成ファイルについて

図は MS-Excel での作成とアップロードを推奨します。

MS-Excel で作成した図を他のソフトウェア(MS-Word や MS-PowerPoint など)に貼り付けると、 データの質が低下し不鮮明になる可能性や、サイズが変わってしまう可能性があります。

MS-Excel で作成した図をそのままアップロードするとレイアウトが崩れてしまう場合(特に TEM 図 のような記載量の多い図)は、PDF 化してからアップロードしてください。その際は、縮小されない ようご注意ください。※印刷設定が「拡大縮小なし」でない場合などは、縮小されることがあります。

写真やイラストなどの画像を図として提出する場合は、MS-Word や MS-Excel に画像データを貼り 付けて、図番号と図タイトルを図の下部に記載してご提出ください。

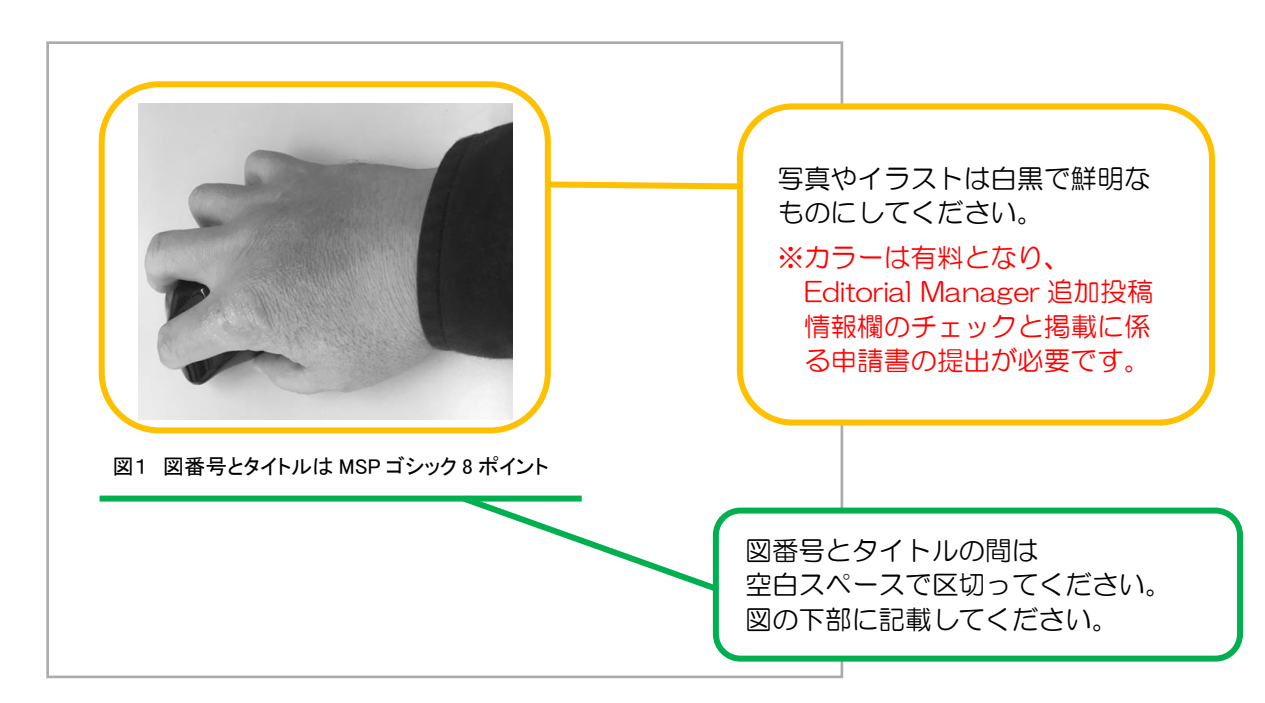

#### <span id="page-5-1"></span>3-3 写真やイラストを使用する場合

白黒で鮮明なものにしてください。

# <span id="page-5-2"></span>3-4 カラーの図について

カラーは有料掲載となります。Fditorial Manager 追加投稿情報欄のチェックと掲載に係る申請書の 提出が必要です。

希望しない場合は白黒で作成・提出してください。

# <span id="page-6-0"></span>4. 表作成時の注意事項

#### <span id="page-6-1"></span>4-1 フォントタイプとフォントサイズ等、基本の作成方法

表中文字・表番号・表の説明は以下のフォントタイプとフォントサイズで作成ください。

これ以下のフォントサイズで作成した場合、組版時に拡大されることになります。その結果、規定掲載ペ ージ数超過となった場合は有料となります。有料掲載を避けたい場合は 8 ポイントで作成し、原寸で総 文字数を確認してください(pp.2,3 参照)。

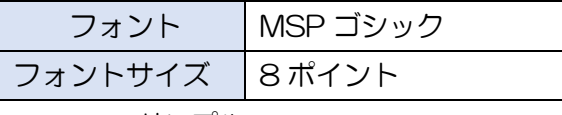

サンプル:MSP ゴシック 8ポイント

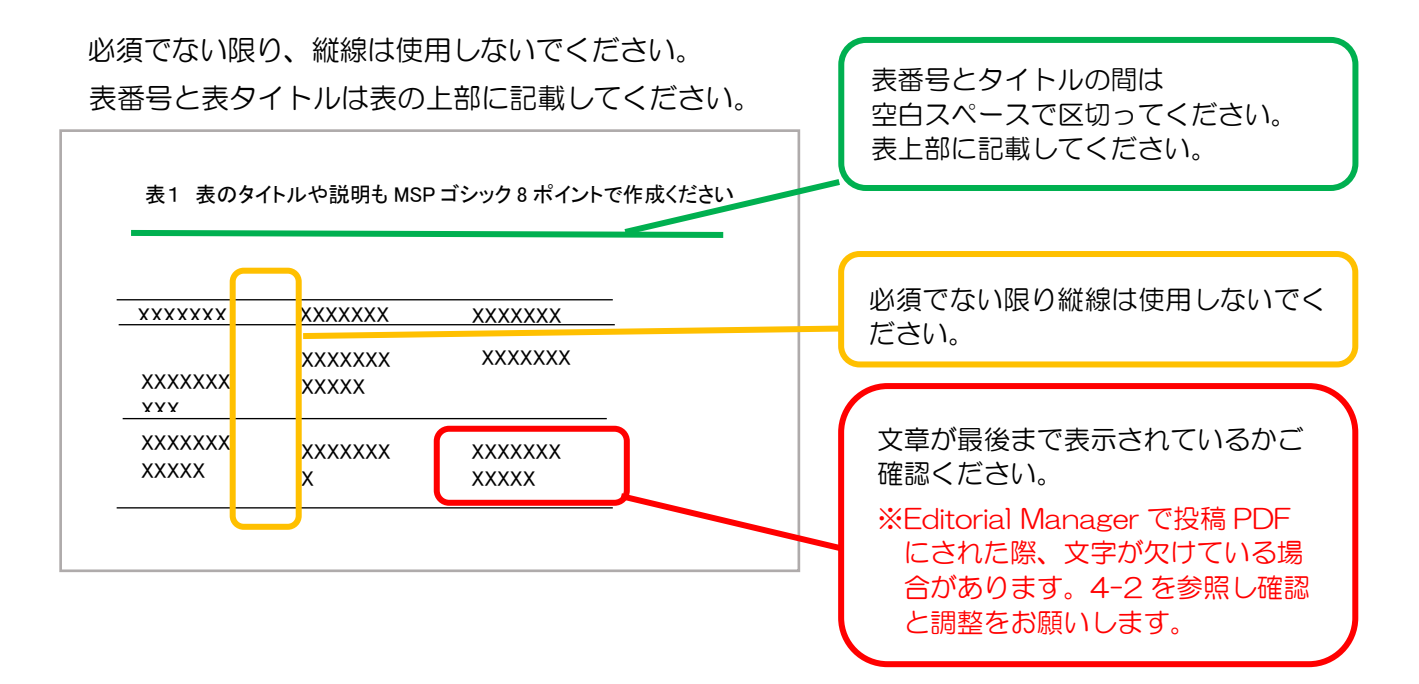

#### <span id="page-6-2"></span>4-2 作成ファイルについて

表は MS-Excel で作成してください。MS-Excel ファイルをそのままアップロードし、EMの投稿 PDF でレイアウトが崩れる場合は、セル幅等を調整するか、PDF 化したファイルをアップロードしてくだ さい。

※PDF でご提出いただいた場合は、「掲載可」となった際に原本の提出をお願いいたします。 必ず原本も保管してください。

※Editorial Manager で[事務局へ送信]を押す前に、投稿原稿 PDF が表示されます。文 字欠け等がないかなど、よくご確認ください。

# <span id="page-7-0"></span>4-3 表中で強調が必要な場合

下記のいずれかの方法を用いてください。斜体や太字は不可です。

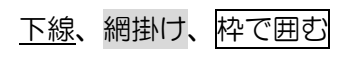

\*基本的には、強調した場合は、脚注へ説明を入れてください。

# <span id="page-8-0"></span>5.ファイルアップロード時の注意事項

#### 【ファイルアップロード時のファイル形式】

・図は MS-Excel での作成・アップロードを推奨しますが、PDF 等でも可です。

• 表は MS-Excel で作成しできるだけそのままアップロードしてください. MS-Excel ファイル をそのままアップロードし、EMの投稿 PDF でレイアウトが崩れる場合は、PDF 化してからアッ プロードしてください。※表を PDF でご提出いただいた場合は、「掲載可」となった際に原本の提出 をお願いいたします。必ず原本も保管してください。

#### 【印刷設定に関して】

図表ファイルの印刷設定は、「拡大縮小なし」としてください。 ※MSP ゴシック 8 ポイントで作成していても、印刷設定が「拡大縮小なし」となっていない場合、 PDF 化の際に図表が縮小されてしまうことがあります。 Editorial Manager で事務局送信前に表示される PDF で最終確認を行うようお願いします。

#### 【印刷の向きに関して】

横幅が 165mm を超過する図表の場合、ページ設定の印刷の向きを「横」に設定してください。

ページ設定の印刷の向きが「縦」に設定されていると、PDF 作成時に表が A4 縦サイズに縮小され てしまう場合があります。

●MS-Excel での印刷の向き変更例

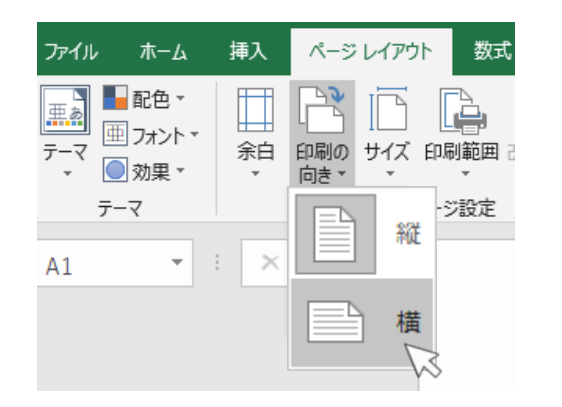

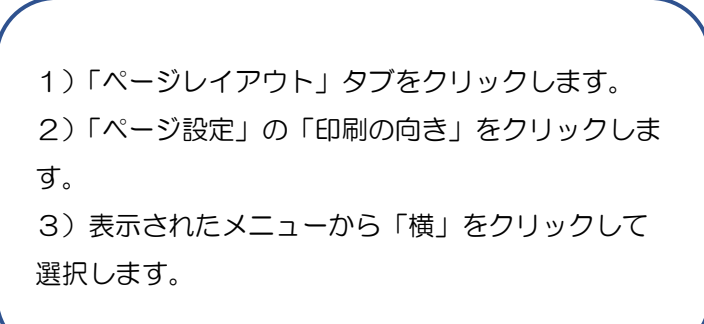

#### 【図表番号・タイトルの位置に関して】

図番号とタイトルは、図の下部に記載してください。 表番号とタイトルは、表の上部に記載してください。